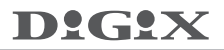

#### 6.4 Music

 $\overline{\text{Click}}$  the icon  $\overline{\text{this}}$ , and then click  $\odot$  to enter the music mode, and then click one song to enjoy and the interface will be shown as below.

1. Click  $\equiv$  to enter party shuffle mode.

2. Click  $\frac{d}{dt}$  to switch over between Play All mode and Play Single mode.

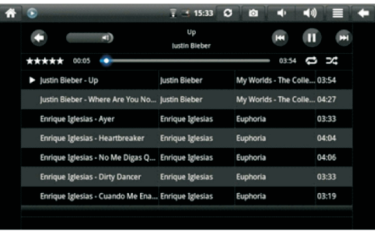

## 6.5 Camera

Click  $\left| \bullet \right|$  to enter the mode for shooting pictures.

To operate the device in this application:

1.Click the icon at the lower right angle to shoot the picture. You can save the picture to DCIM/CAMERA under the SD root directory. .

2.Move the slide block on the icon at the right, and you can change from shoot mode to video mode.

3.Click the icon on the upper right corner to view the previous picture, and where you can perform such operations as deletion, sharing and setting as wallpaper or as a contact person icon. Click Finish to return to the shooting interface.

4.Move the left icon rightward, and you can set such items as storage place, picture size and picture quality for the camera.

# 7. Tips and other information

## 7.1 Some fast operations

To return to the home page, click.

To adjust the volume, click  $\Box$ 

$$
\overline{\mathbf{1} \cdot \mathbf{1}}
$$

# 7.2 Setting for shortcut operations

# 7.2.1 Access to Internet in a wireless way

Click **Wi** Fi to enter the interface for wireless access to the internet, as shown below:

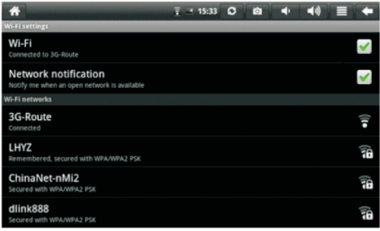

#### 7.2.2 Access to Internet

Click the internet access icon to access the internet. You can set the IP address manually, with the interface shown below:

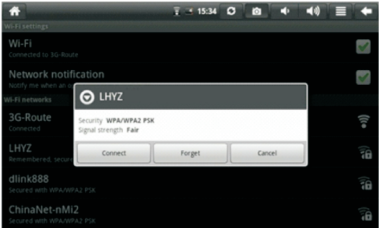

# 7.3 About the battery

The large-size LCD screen of the device will consume quite a lot electric power. To extend the working time of the battery, you may reduce the use of some functions.

1. Watch movies, listen to music or shoot pictures.

2.Brightness: Press  $\rightarrow$  Setup  $\rightarrow$  Display(display setting)  $\rightarrow$  Brightness (lower the brightness).

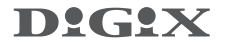

3. Network search: Press  $\rightarrow$  Setup  $\rightarrow$  Wireless Network  $\rightarrow$  Connect to Wireless Network - WIFI Setting - Notification.

4. In terms of WIFI use, please set the WIFI switch at the upper right corner of the screen to OFF state (turn off WIFI).

# 8. Customized settings

To customize the settings, click  $\left| \begin{array}{c} \bullet \\ \bullet \end{array} \right|$  on the shortcut menu.

## 8.1 Wireless operation and network

To turn your WI-FI on or off, you can set the WIFI switch on the upper right corner of the device as ON or OFF when the WIFI items are properly configured.

Access to the Internet in a wireless way.

If you want to set and manage connection point designed for the wireless access to the Internet, please press Settings $-$ Wireless & Network. For details, please refer to the section "see 2.6".

## 8.2 Sound

Set the silent mode, notification ringtone and Audible selection.

#### 1.Silent mode.

To set the system to silent, except for medium and alarm clock, you can press Settings-Sound-Silent mode.

#### 2.Notification ringtone.

To set the default notification ringtone, you can press Settings Sound  $\rightarrow$  Notification ringtone.

#### 3. Audile selection.

To make sound when you touch screen , you can select Audible selection.

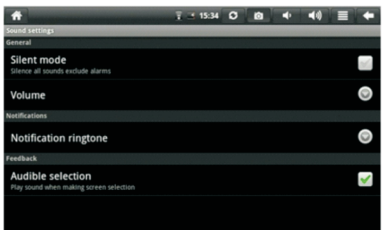

# 8.3 Display

#### 1.Brightness.

To adjust the brightness of the screen, press Menu  $\rightarrow$  Settings  $\rightarrow$  $Display - Britahtness.$ 

#### 2.Auto-rotate screen.

To atuo-rotate screen, press Settings  $\rightarrow$  Display  $\rightarrow$  Auto-rotate screen.

#### 3.Animation

To allow all or some window animations to be played, press Settings  $\rightarrow$  Display  $\rightarrow$  Animation.

#### 4. Screen timeout.

To set your screen time to sleep mode, press Settings  $\rightarrow$  Display  $\rightarrow$ Screen timeout.

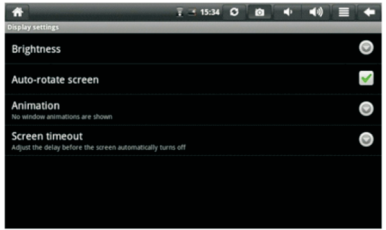

# 8.4 Location & security

#### 1.Use wireless networks.

To see location in application (such as Maps) using wireless network,  $p$ ress Setting  $\rightarrow$  Location & security  $\rightarrow$  Use wireless networks.

#### 2. Visible passwords.

To show password as you type, press Setting  $\rightarrow$  Location & security  $\rightarrow$ Visible passwords.

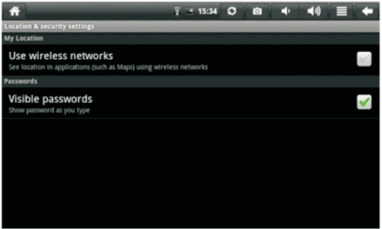

## 8.5 Application

#### 1. Unknown resources.

Select this item to permit that application provided by the unauthorized electronic market can be installed.

#### 2. Management for application.

To manage or delete the installed application, press Settings  $\rightarrow$ Application - Management.

#### 3. Running services.

To view or control the running service, press Settings  $\rightarrow$  Application  $\rightarrow$ Running Services.

#### 4. Development.

To set the option for development of application, press Settings  $\rightarrow$  $A$ pplication  $\rightarrow$  Development.

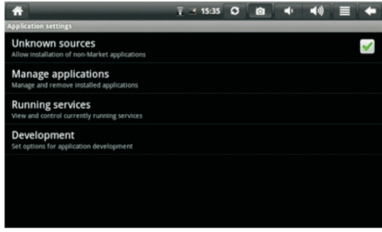

# 8.6 Accounts & sync

1.To sync your data , you can select background and Auto-sync.

2. To add account, please press Settings-Account & Sync-Add account.

3. You can choose to set corporate mail or G-mail, and then follow the following instructions.

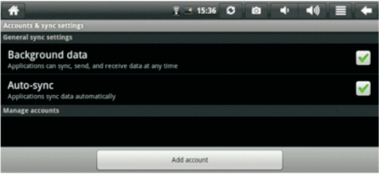

# D!G!X

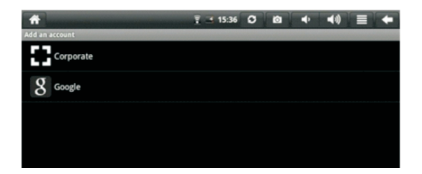

# 8.7 Search

To set search, please press Settings  $\rightarrow$  Search.

## 8.8 Privacy

To reset your Digix Tablet, press Settings  $\rightarrow$  Privacy  $\rightarrow$  Factory data reset.

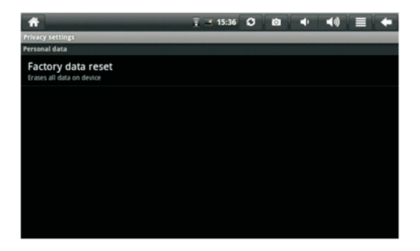

# 8.9 SD card & device storage

To know your SD card information, press Settings  $\rightarrow$  SD card & device  $storage - SD 1.$ 

8.9.1 If you want to remove your Micro SD card, click Unmount SD1.

8.9.2 If you want to mount your Micro SD card again , click Mount SD card.

# D!G!X

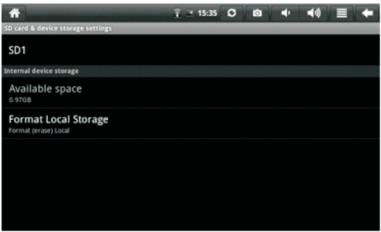

# 8.10 Language and keyboard

In this item, you can set the language and region, character entering and automatic correction.

#### 1. Select language and region.

To select the language and region, press Settings  $\rightarrow$  language & keyboard  $\rightarrow$  Select language.

#### 2. Android keyboard.

To set Android keyboard, press Settings - language & keyboard -Android keyboard.

#### 3. User dictionary.

To add words into or delete words from the user-defined dictionary, press Settings  $\rightarrow$  language & keyboard  $\rightarrow$  User dictionary.

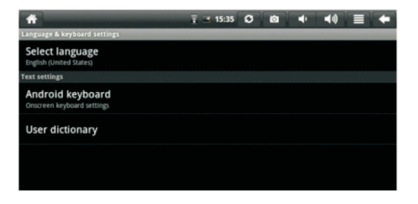

# 8.11 Date and time

To set the date, time, time zone, time system and format, you can  $pres$  Settings  $\rightarrow$  Date and time.

# D!G!X

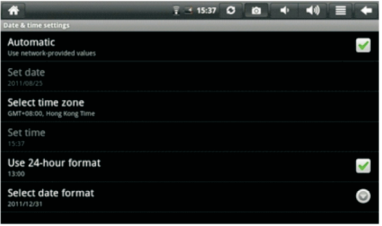

# 8.12 Touch screen calibrate

To calibrate the screen, press Settings  $\rightarrow$  Touch screen calibrate. Then calibrate the touch screen by following the prompts. After that, the system will prompt you to return to the settings list.

## 8.13 G-Sensor calibrate

To calibrate the G-sensor of your tablet, Press Settings  $\rightarrow$  G-Sensor calibrate, then calibrate your tablet G-Sensor following the prompts. After that, the system will prompt you to return to the settings list.

# 8.14 About the device

In this item, you can view the information on law, device status and software version.

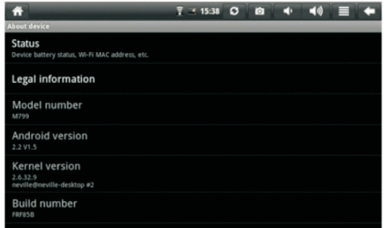

# 9. Using HDMI

With HDMI, video contents being played by your Digix tablet can be transferred to other displays using the HDMI cable. Such as an LCD TV that has an HDMI port. The outputs the tablet supports can offer a maximum resolution of 720P. The related operations are as follows:

1. Power on your Digix tablet.

2. Connect Digix to HDMI monitor with HDMI cable and power on the monitor. At that time, on the status bar messages about HDMI connection will be pop up.

3. Play the video files on your Digix tablet.

4. Press MENU, and your tablet screen will turn black, a process lasting about 5 seconds during which the contents are being switched to HDMI monitor. Please be patient.

5. You can transfer the contents to the tablet again by any of the four ways below:

1) System transfers to tablet automatically after the playing is completed.

2) Press Menu during playing to switch the video contents to the tablet.

3) Pull out the HDMI cable during playing, after which the video contents will be transferred to the tablet.

4) Press Back to exit the playing mode, after which the video contents will be transferred to the tablet

# 10. Locking the device

Unlocking screen/device:

When the system is the sleep mode, you can short press the power switch to enter the interface for screen locking. To unlock the screen, move the corresponding icon upward, and the system will enter the state prior to sleep mode.

# 11. Troubleshooting

# 11.1 Turning off applications

Once an application is turned on, it will occupy some space, and if there are too many applications that have been turned on, it will slow down the running speed of the device. Therefore you should close applications not being used in a timely manner, so that more space can be saved and the device run faster.

To turn off the application, click  $\mathbb{Z}$  at the shortcut bar, and the system will enter the interface of system settings, where you can select Application

 $\rightarrow$  Running Services, as shown below:

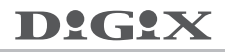

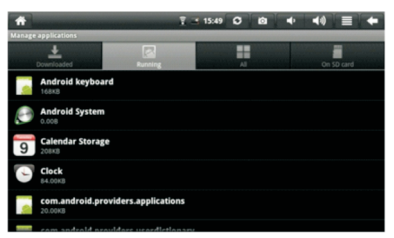

Click the application to be closed, and the system will pop up a window which asks you if you need to stop the service window, as shown below:

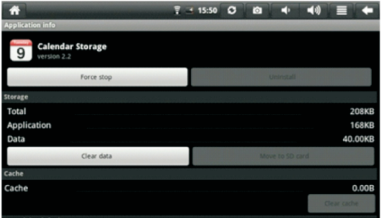

Click Stop, and the application will be closed and disappear within the window being used.

## 11.2 Compulsory power-off

1. Press the power switch and hold down for 7 seconds, the device will be powered off in a compulsory way.

2. Press Rest at the right lower part of the device, the device will be powered off in a compulsory way.

#### 11.3 Restore defaults

If you want to restore the factory defaults and delete all other data, please press System Settings - Privacy - Factory data reset.

#### Warning:

Once you select Reset, the Google account, data and settings of the system and application and the downloaded applications will be deleted. Thus, be careful when using this function.

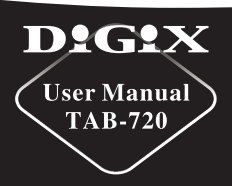

www.digixmedia.com